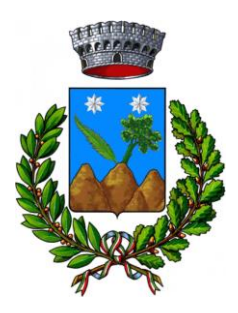

Alle famiglie degli alunni che usufruiscono del servizio di Refezione Scolastica per l'anno scolastico 2022/2023

**INFORMATIZZAZIONE SERVIZIO MENSA SCOLASTICA COMUNE DI MONTERONI DI LECCE**

Il Comune di Monteroni di Lecce, in ottemperanza alla normativa del decreto Legislativo Semplificazioni (D. Lgs. 76/2020) e del Decreto Legislativo "Codice dell'amministrazione digitale" (D. Lgs. n.82/2005), ha inteso informatizzare l'intero processo del Servizio Mensa.

Tale servizio rivolto agli alunni iscritti al servizio mensa 2022/2023, frequentanti le scuole dell'infanzia, primarie, vedrà importanti modifiche e innovazioni per quanto riguarda il sistema informatizzato (dalla modalità di ricariche e pagamenti della mensa, al coordinamento di tutto il processo di prenotazione giornaliera dei pasti ecc..), il tutto attraverso l'utilizzo dell'App "Spazio Scuola".

### **Pertanto, si chiede cortesemente, di leggere attentamente quanto segue**

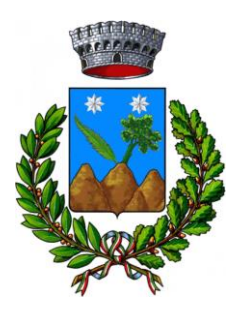

#### **New APP SPAZIO SCUOLA**

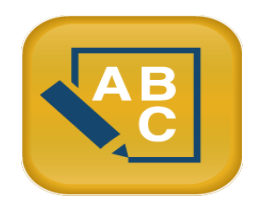

La APP "SPAZIOSCUOLA" potrà essere scaricata gratuitamente dagli store "Play Store" per i dispositivi Android e "App Store" per i dispositivi iOS (Cerca: SpazioScuola). Dopo averla installata, entrare nell'applicazione e inserire il seguente codice di attivazione:

# 8855571201

#### **Attivazione**

Inserire il codice di attivazione per accedere a Spazio Scuola

8855571201

Cos'è il codice di attivazione?

Il codice di attivazione è un numero di 10 cifre che serve ad associare il tuo dispositivo al Comune che eroga<br>i servizi scolastici dei tuoi figli. In genere viene comunicato dall'ufficio preposto alla gestione di tali servizi. Se non lo hai ricevuto, puoi recuperarlo sul sito Internet<br>istituzionale del tuo Comune oppure contattando gli uffici comunali.

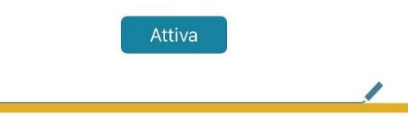

[Digitare qui]

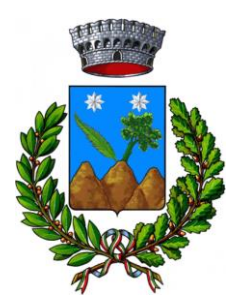

#### **PER I NUOVI ISCRITTI**

Per accedere all'APP bisognerà inserire le credenziali SPID (Decreto Legge "semplificazione e innovazione digitale"). Il Comune per venire in contro a coloro che non dispongono tale accesso, attiverà fino a Maggio 2023 anche l'accesso con la creazione delle credenziali, cliccando REGISTRATI e inserire i dati del genitore che ha effettuato l'iscrizione al servizio mensa.

#### **Come avverrà la prenotazione giornaliera del pasto?**

La presenza in mensa di ciascun bambino/a iscritto online nell'anno scolastico 2022/2023, sarà automaticamente **registrata dal sistema informatizzato** in tutti i giorni di erogazione del servizio previsti dalcalendario scolastico. La presenza giornaliera determinerà la detrazione di un singolo pasto dal conto prepagato dell'alunno, secondo la tariffa corrente.

**In caso di assenza dal servizio del proprio/a figlio/a**, il genitore potrà utilizzare due modalità di invio didisdetta **entro le ore 9.30** del giorno dell'erogazione, precisamente**:**

**Modalità di disdetta pasto con App Spazioscuola (gratuito):**

Accedere sull'app Spazio Scuola→ Cliccare posizionato in alto a Sinistra→ Cliccare "Assenza / Pastoin bianco (tale funzione sarà operativa dal giorno antecedente la partenza del servizio mensa)

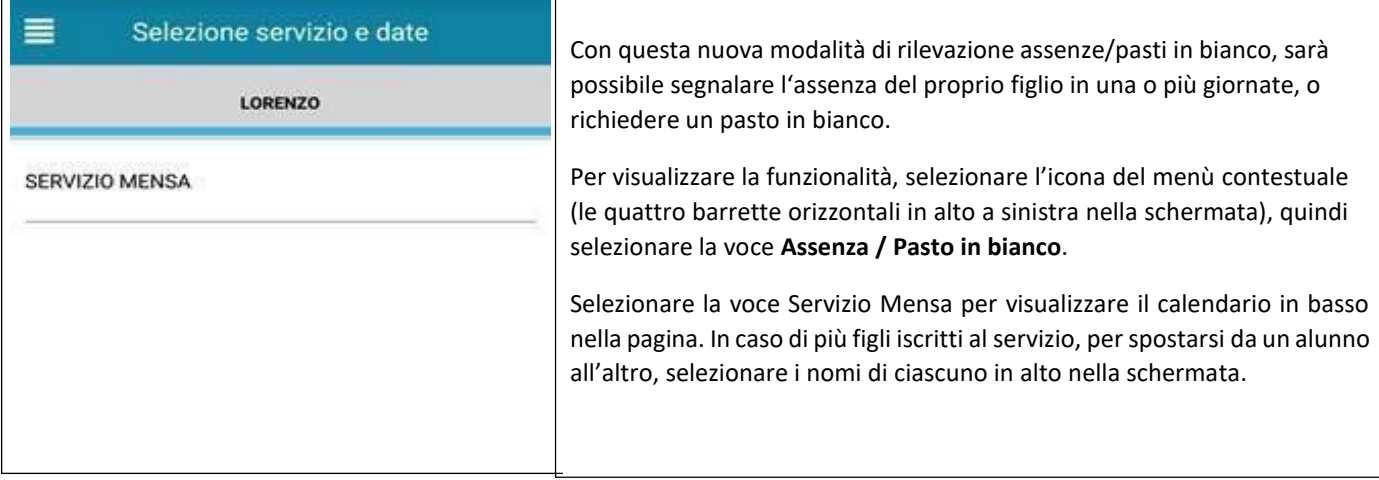

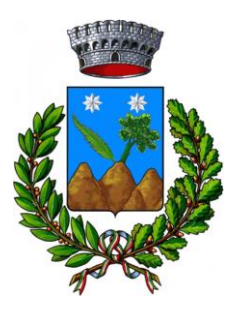

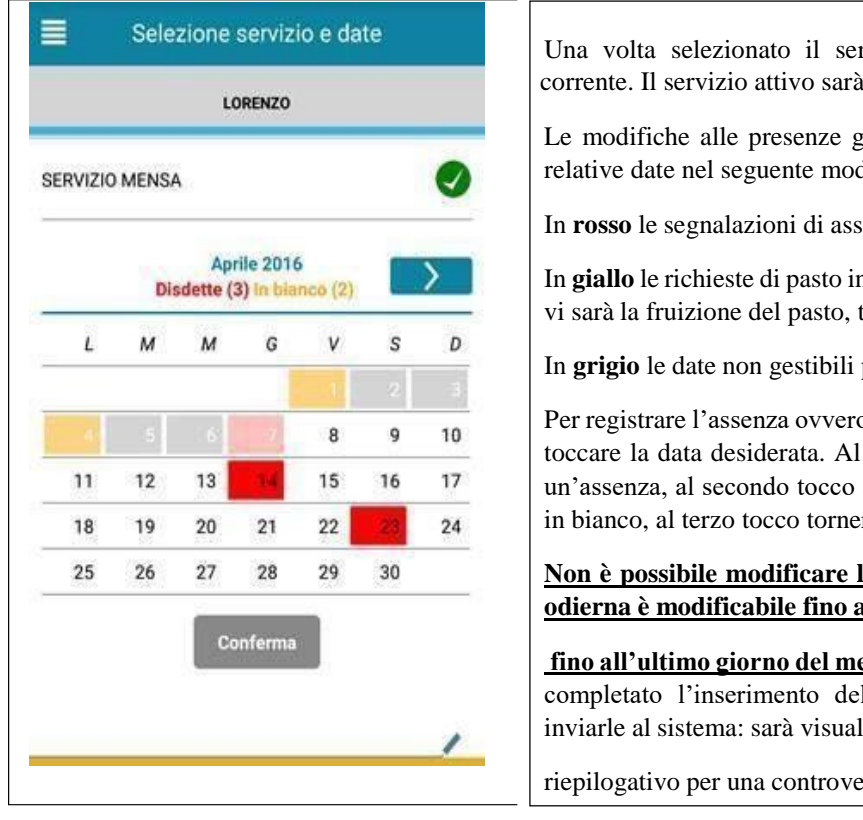

rvizio, sarà visualizzato il calendario, per il mese indicato con un segno di spunta verde.

ià registrate in precedenza, sarannoevidenziate nelle relative date nel seguente modo:

enza (cliccando una volta sul giorno)

In bianco (cliccando due volte sul giorno)In **Bianco** tranne per i giorni festivi

perché antecedenti alla data di accesso.

o il pasto in bianco o modificare quelle già impostate, primo tocco, la data si colorerà di rosso a indicare si colorerà di giallo a indicare una richiesta di pasto erà bianca perindicare una presenza normale.

**Non è possibile modificare le presenze nel passato. La presenza per la data odierna è modificabile fino alle 9.30. È possibile gestire le assenze**

**fino successivo a quello corrente. Una volta** lle modifiche, selezionare **Conferma** per izzato un messaggio

erifica, selezionare OK per proseguire.

**Non è necessario comunicare l'assenza nei giorni festivi, nei giorni di chiusura scuola in base al calendario scolastico o nei giorni in cui il servizio mensa non è previsto (ad esempio Assemblee Sindacali): in tali casi il bambino risulterà assente dal servizio mensa anche se il calendario delle disdette, presente sulla App SpazioScuola, non lo segnala in rosso. Va invece effettuata la disdetta pasto se l'alunno è assente per gita scolastica.**

**NB: Anche coloro che usufruiranno dell'esenzione dovranno OBBLIGATORIAMENTE comunicare l'assenza. Vi saranno controlli e potranno essere presi provvedimenti.**

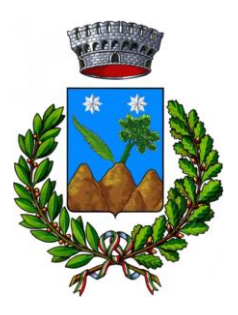

#### **Come sarà possibile ricaricare il proprio conto mensa:**

Nell'ottica di procedere sempre più verso la digitalizzazione e nell'intento di permettere ai cittadini di effettuare i versamenti in modo facile e veloce, l'Amministrazione Comunale ha aderito al nodo dei pagamenti pagoPA , in ottemperanza alla normativa art. 5 del codice dell'Amministrazione Digitale e D.L. 179/2012

Tali sistemi consentiranno ai cittadini di pagare in modalità elettronica la Pubblica Amministrazione garantendo:

- Sicurezza e affidabilità nei pagamenti;
- Semplicità e flessibilità nella scelta delle modalità di pagamento;
- Trasparenza nei costi di commissione.

A propria scelta, il cittadino potrà così effettuare i pagamenti con l'utilizzo della carta di credito (circuiti VISA, Mastercard) oppure generando un bollettino telematico contenente i dettagli per il pagamento (un prestampato) che consentirà di effettuare il pagamenti presso i concessionari SISAL, i Pay Tipper, Lottomatica, ITB (Banca dei Tabaccai) e gli Istituti bancari aderenti a pagoPA.

## **MODALITA' DI PAGAMENTO**

Le ricariche possono essere effettuate sia da App Spazio Scuola e Web.

#### **Pagamento da APP SPAZIO SCUOLA:**

- 1) Accedere all' app SPAZIO SCUOLA con credenziali SPID o CREDENZIALI CREATE.
- 2) Cliccare nella Home la freccia posta sul lato destro dello schermo:

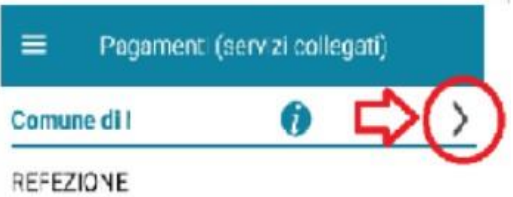

3) Inserisci l'importo che desideri ricaricare (campo in alto a destra) e infine clicca su PROCEDICON IL PAGAMENTO

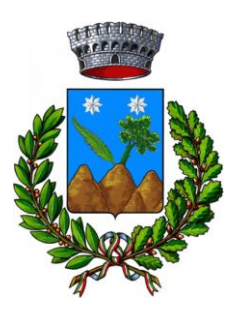

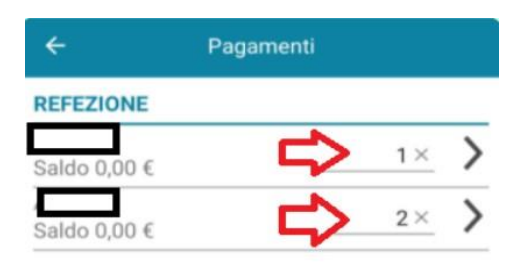

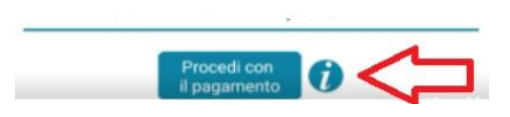

### 4) Scegli l'opzione desiderata:

a) **PAGA ONLINE**: il Sistema vi chiede di accedere con SPID o in alternativa con una email personale; effettuare la transazione utilizzando le tre opzioni: carta di credito, conto corrente, altri metodi di pagamento; terminare la procedura inserendo i vostri dati

### **b) PAGAMENTO PRESSO PSP** (*MODALITA' DI PAGAMENTO IN*

*CONTANTI)*:verrà generato un modello contenente i dettagli per il pagamento (un prestampato) con indicato l'importo della ricarica, il codice fiscale del Comune e numero dell'avviso di pagamento. Tale avviso potrà essere scaricato in tempo reale, o trasmesso alla VS e- mail. Tramite l'avviso il pagamento da presentare presso uno dei **Prestatori dei**

**Servizi di Pagamento (PSP),** vale a dire un esercente abilitato (Tabaccai, Ricevitorie, ecc.) presenti sul territorio, si potrà effettuare il pagamento. Muniti dell'avviso di pagamento, infatti, sarà possibile recarsi presso i PSP aderenti a pagoPA: **ITB** - Banca dei tabaccai munendosi della Tessera Sanitaria contenente il proprio Codice Fiscale, necessaria per attivare il pagamento. Sarà possibile ricercare i punti vendita aderenti sul sito [https://www.bancaitb.it/trova;](https://www.bancaitb.it/trova) **SISAL** il pagamento verrà effettuato tramite lettura del codice a barre riportato sull'avviso di pagamento. Sarà possibile ricercare i punti vendita aderenti sul sito [https://www.locatorsisal.com/;](https://www.locatorsisal.com/) **Pay Tipper** Sarà possibile ricercare i punti vendita aderenti sul sito [https://www.paytipper.com/trova-agenzie/;](https://www.paytipper.com/trova-agenzie/) **Lottomatica**; Istituti bancari aderenti a pagoPA

Per rendere il tutto più agevole e non stampare l'avviso di pagamento, tramite APP potrete o fornire all'esercente il codice che il PAGO PA ha generato o fornire il **Codice QR** che vi sarà arrivato come allegato nella mail rilasciata in fase di pagamento.

[Digitare qui]

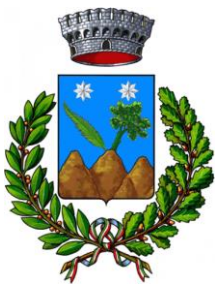

Vedere foto in basso

- foto 1:CLICCARE PAGO presso PSP
- foto 2: inserire la mail o rilasciare le cifre presenti ad **AVVISO DI PAGAMENTO** all'esercente
- foto 3: alla mail ricevuta vi sarà il QR-CODE che tramite telefono potrete fornireall'esercente)

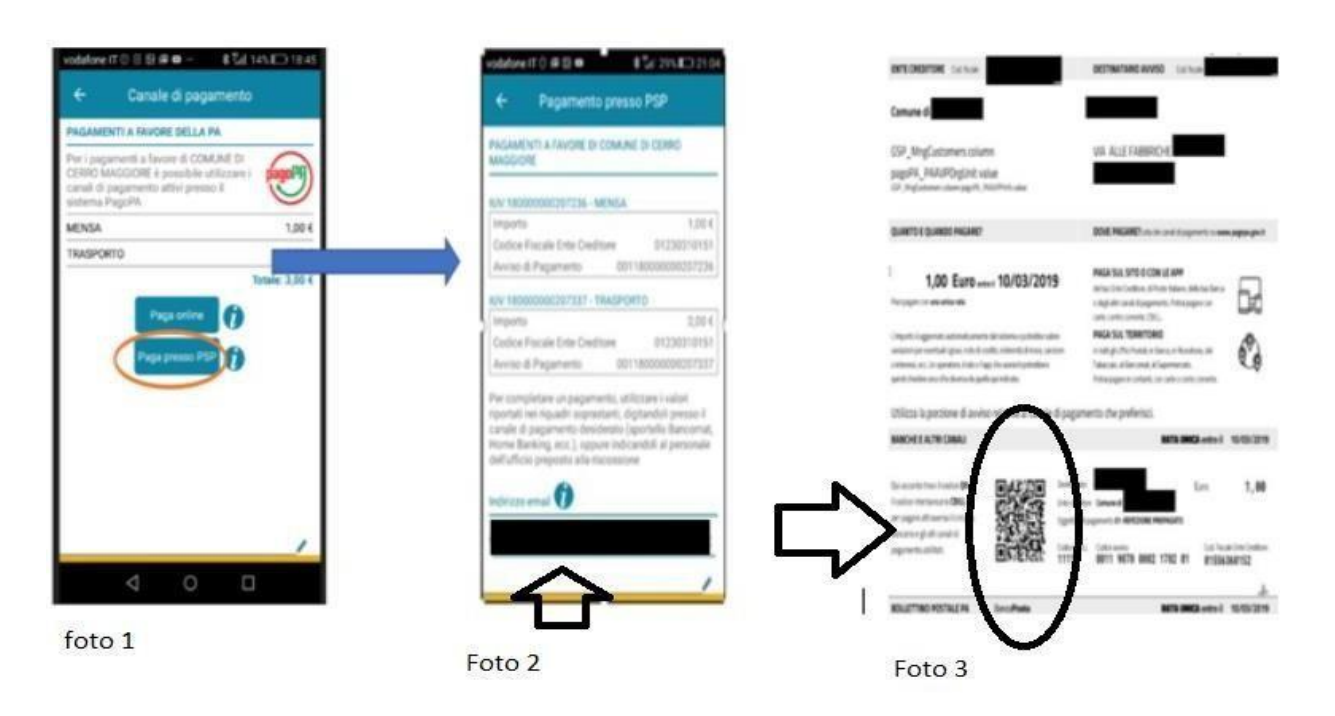

Si precisa che sia la modalità di pagamento "con carta di credito" che quella con generazione di "avviso di pagamento" non renderà più necessaria la trasmissione delle ricevute all'ufficio mensa poiché il pagamento verrà registrato direttamente dal sistema.

Si ricorda che ai sensi della normativa vigente le ricevute devono comunque essere custodite in un luogo sicuro per il periodo di sei anni (ovvero cinque anni a partire da quello successivo all'erogazione del servizio per il quale è dovuto il pagamento).

## **c) modalità di pagamento PagoPA dei servizi scolastici presso esercizi commerciali PUNTOLIS (Lottomatica Italia Servizi S.p.A.)**

Tale modalità di pagamento di seguito descritta, permette ai cittadini, in modo molto semplice e veloce, di utilizzare una funzionalità dell'**App Spazio Scuola** tm per visualizzare il QR Code di riferimento da utilizzare presso tutti gli esercizi commerciali del territorio nazionale di Punto LIS **(Lottomatica Italia Servizi S.p.A.)**

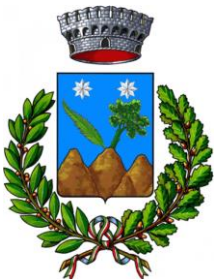

## **ISTRUZIONI PER IL PAGAMENTO DEI SERVIZI SCOLASTICI**

Accedere all' **App Spazio Scuola** tm nella sezione **"codici di pagamento"** e visualizzare il QR code del Servizio di riferimento dello studente per il quale si vuole effettuare il pagamento.

Sarà sufficiente mostrare il QR Code ed indicare al titolare dell'esercizio commerciale l'importo che si desidera ricaricare. Verrà generato un pre-scontrino per confermare così l'operazione che verrà eseguita. A seguito del pagamento vi verrà rilasciata apposita ricevuta.

Teniamo a precisare che per motivi di privacy il QR Code non permetterà la visualizzazione di alcun dato dell'utente.

## **Pagamento da WEB**

- 1) Accedere sul sito: <https://www.schoolesuite.it/default1/monteronilecce>
- 2) Accedere con SPID o con Credenziali creati attraverso il pulsante REGISTRATI
- 3) Cliccare "Ricarica"

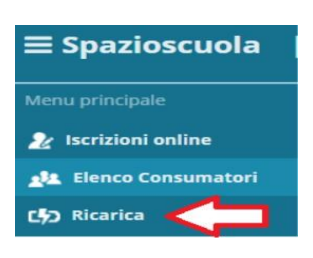

4) Selezionare il Servizio e inserire l'importo desiderato di ricarica

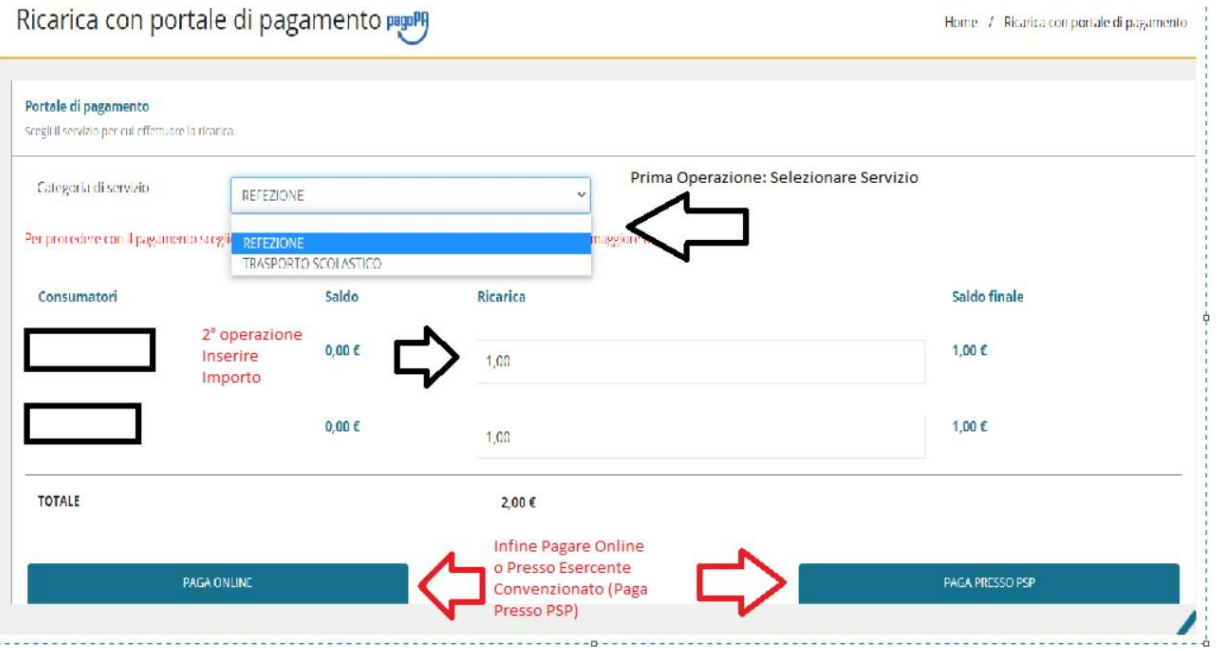

NB: Vi sono costi di commissioni per ogni ricarica. Tale commissione varia in base al PSP scelto per pagare.

[Digitare qui]

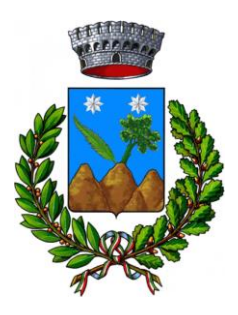

#### **Come verificare il proprio conto mensa**

Se non trovate più l'ultimo scontrino oppure avete "perso il conto" dei pasti consumati, potete verificareil saldo tramite:

- $\Rightarrow$  APP SPAZIOSCUOLA
- $\Rightarrow$  PORTALE MODULO WEB GENITORI

Inoltre, al raggiungimento della seguente soglia:

- 2 pasti ancora disponibili
- 2 pasti a debito

vi perverrà un SMS di avviso inviato automaticamente dal sistema, sul numero di cellulare da voi comunicato nella domanda di iscrizione. L'allert sarà disponibile alla partenza del servizio e sarà gratuito, inoltre giungerà anche una notifica push, quest'ultima a breve attiva.

Si ribadisce pertanto che, **qualora il vostro credito sull'App SPAZIO SCUOLA dovesse essere in negativo di oltre 3 pasti, il 4° NON sarà erogato anche se il bambino dovesse risultare presente durante la mensa.**

**E' fondamentale fare la ricarica il giorno precedente al blocco.**